# **セキュリティ(安全)** 5

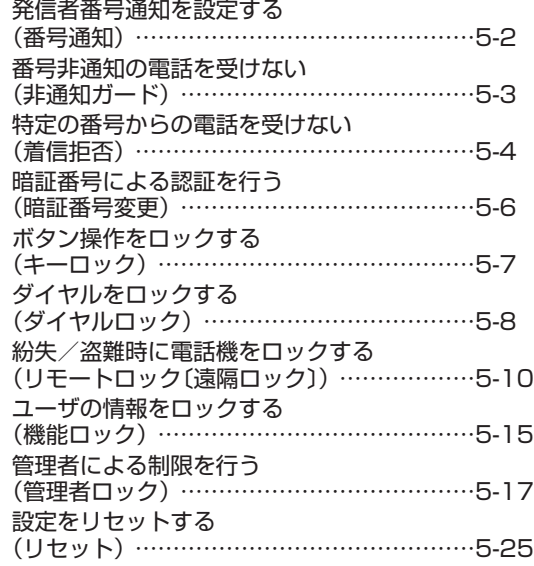

# **発信者番号通知を設定する(番号通知)**

発信者の電話番号を表示する機能を持つ電話機 にかけたとき、本電話機の電話番号を相手の電 話機の画面に表示するかどうかを設定できま す。

# 1 待ち受け画面で (@ | 5 % | 7 % |

「発着信」画面が表示されます。

# $2 \quad \boxed{\exists \quad \text{off}}$

「番号通知」画面が表示されます。

# **3** 次の項目より選択 → 圖

# **n** ON

番号通知を設定します。

### **目 OFF**

番号通知を解除します。

発信者番号通知が設定され、「設定しました」 と表示されます。

### お知らせ

·お買い上げ時には、「ON」に設定されてい ます。

# **番号非通知の電話を受けない(非通知ガード)**

発信者番号が通知されない電話がかかってきた ときに、着信音を鳴らさずに相手にお断りガイ ダンスを流すことができます。番号非通知の理 由ごとに設定します。

# 1 待ち受け画面で 255875

「発着信」画面が表示されます。

# **2**  $1\frac{r_{0}}{s}$

「非通知ガード」画面が表示されます。

# **3** 次の項目より選択 → 圖

### 通知不可能

相手が国際電話など通知サービスのない電 話回線を使ってかけてきたときは、電話を 受けません。

### ユーザ非通知

相手が発信者番号非通知を設定していると きは、電話を受けません。

### 公衆電話発信

相手が公衆電話からかけてきたときは、電 話を受けません。

各設定画面が表示されます。

# **4** 次の項目より選択 → (※)

### **n** ON

非通知ガードを設定します。

### **E OFF**

非通知ガードを解除します。

非通知ガードが設定され、「設定しました」と 表示されます。続けて他の項目を設定するとき は、手順 3、4 を繰り返します。

# 非通知ガードを設定した場合 の動作

### 番号非通知の電話がかかってくると

着信音を鳴らさずに、相手にお断りガイダンス を流します。

画面には「お断りガイダンス再生中」と表示さ れます。メッセージの再生が終了すると切断し ます。お断りガイダンスの再生中は「<るを押し て電話に出ることができます。

着信のあったことは、不在着信として着信履歴 に記録されます。

番号非通知でライトメールが送信されてくると ライトメールを受信せず、相手の電話機では送 信に失敗します。

ライトメールがあった場合、着信履歴には 「拒否」と表示されます。

- ▪お買い上げ時には、すべて「OFF」に設定さ れています。
- ■本機能の設定にかかわらず、E メール自動 受信を設定している場合には、E メールは 受信されます。「E メール自動受信機能を設 定する」(☞ 3-25 ページ)
- ■本機能は、ワイモバイルが提供する番号非 通知ガードサービスとは異なります。

# **特定の番号からの電話を受けない(着信拒否)**

着信を拒否したい相手の電話番号を登録します。 電話番号を登録すると、登録した相手から電話 がかかってきたときや、ライトメールが送信さ れてきたときに、応答しないようにすることが できます。着信音・バイブ・着信画面表示は動作 せず、相手側には「ツーツーツー」という音が聞 こえます。登録件数は 10 件までです。 着信拒否に登録した相手から着信した場合、着 信履歴には「 拒否 」と表示されます。

### お知らせ

- ■警察、消防・救急、海上保安庁への緊急通 報後、5分程度は着信拒否を設定していて も、機能は動作せず着信します。ただし、 この5分の間に下記の操作を実行した場合 は、それ以降の設定は有効となり、拒否や 制限がかかります。
- ・電源の OFF/ON
- ・待受モード設定 ・完全消去 + 初期化

・オフィス番号切替 ・ソフトウェア更新

# **着信拒否番号を登録する**

1 待ち受け画面で 255874

「発着信」画面が表示されます。

 $2$   $\boxed{=}$   $\frac{1}{ABC}$ 

暗証番号入力画面が表示されます。

# **3** 暗証番号認証を行う

「暗証番号で認証を行う」(☞ 5-6 ページ) 認証されると、着信拒否番号の一覧画面が表示 されます。電話帳に登録されている番号は名前 が表示されます。

# 4 2 (新規)

サブメニューが表示されます。

# **5** 次の項目より選択 → ⑨

### 直接入力

番号入力画面が表示されるので、回事~ [gwiz]、[\*…]、[#ョ]で相手の番号を入力します。

# 発着歴引用

発信履歴/着信履歴/番号メモの画面が表 示されるので、■ で相手先を選択します。 「記録されている電話番号にかける(発信履 歴/着信履歴/番号メモ)」(☞ 2-6 ページ)

### 電話帳引用

電話帳が表示されるので、必要に応じて表示 方法を切り替え、相手先を選択します。「電話 帳を使って電話をかける」(☞ 2-35 ページ)

# **6** 着信拒否する番号を入力

# **7** 60

着信拒否番号が登録され、「登録しました」と 表示されます。 続けて他の番号を設定するときは、手順 4~7 を繰り返します。

### 登録されている番号を確認するには

着信拒否番号の一覧画面で、 ◎ で確認したい 番号を選択し、® を押します。元の画面に戻 るには「ッァァー」を押します。

#### お知らせ

- すでに着信拒否番号が 10 件登録されている ときは、登録することができません。新しい 番号を登録したい場合は、不要な番号を削除 してください。「着信拒否番号を削除する」(☞ 5-5 ページ)
- 発信履歴/着信履歴/番号メモの画面で電 話番号を選択し、 いを押して 日調 (着信 拒否登録)を押しても、着信拒否を設定す ることができます。

# 特定の番号で始まる電話を すべて拒否する

手順 5 の「直接入力」で番号のあとに「\*」を 付けると、先頭から「\*」までの番号で始まる 電話番号からの着信はすべて拒否されます。例 えば「0901 \*」と入力すると、「0901」で 始まる電話番号すべてが拒否対象になります。

### お知らせ

▪以下の場合は登録できません。 「\*1が電話番号の先頭に入力されている場合 「\*」が 2 つ以上入力されている場合 「\*1の後ろに番号が入力されている場合

特定の番号からの電話を受けない(着信拒否

# **着信拒否番号を削除する**

着信拒否に登録した番号を削除します。

# 1 待ち受け画面で 255875

「発着信」画面が表示されます。

# $2$   $\boxed{2\pi}$

暗証番号入力画面が表示されます。

# **3** 暗証番号認証を行う

「暗証番号で認証を行う」(☞ 5-6 ページ) 認証されると、着信拒否番号の一覧画面が表示 されます。電話帳に登録されている番号は名前 が表示されます。

# **4** <sup>o</sup> で削除する着信拒否番号を選択

### 登録されている番号を確認するには

番号を選択して、® を押します。元の画面に 戻るには puner-1 を押します。

### $5 \n\heartsuit$

サブメニューが表示されます。

# **6** 次の項目より選択 → 圖

### 一件削除

選択した着信拒否番号1件だけを削除しま す。

### 選択削除

着信拒否画面が表示されます。次の手順を 行ってください。

- 1 2 で削除する着信拒否番号を選択 → F(チェック) 着信拒否番号の先頭に「∇」が付きます。 チェックを外すときは、再度 (動 (チェック) を押します。 全件選択する場合は、C1(全件選択)を 押します。 チェックをすべて外す場合は、 … ここ (全件 解除)を押します。
	- 2 <sup>2</sup> (削除)

### 全件削除

すべての着信拒否番号を削除します。

確認メッセージが表示されます。

**7** 図で「Yes」を選択 → 園

着信拒否番号が削除され、「削除しました」と 表示されます。

# **暗証番号による認証を行う(暗証番号変更)**

電話帳ロック、ダイヤルロック、電話帳のシー クレットデータの表示、リセット、機能ロック などの操作を行う際には、暗証番号による認証 が必要となります。

また、ここで説明する暗証番号のほかに、管理 者の認証用にパスワードを登録することもで きます。「管理者パスワードを設定する」(☞ 5-17 ページ)

# **暗証番号を設定する**

暗証番号は、4 ~ 8 桁で設定します。暗証番号 には、0 ~ 9 の数字と「\*」、「#」が使用でき ます。お買い上げ時は「0000」に設定されて います。

# 1 待ち受け画面で (@ [mille ] all

「暗証番号変更」画面が表示されます。

- 2 □…~ □… 、 <del>[</del> \* ·· , [ # <del>ː</del> ] で現在の暗 証番号を入力 → ◉ 「新しい暗証番号を入力してください」と表示 されます。 暗証番号が間違っているときは、「暗証番号が 違います」と表示され、手順 1 の「暗証番号変 更」画面に戻ります。
- 3 回』~ 回miz ( <del>X ··</del> )、 (# = ) で新しい暗 証番号を入力 → 圖

「もう1度新しい暗証番号を入力してください」 と表示されます。

4 確認のため、もう一度、ローマー(Bwiz). ※…、甲ラで新しい暗証番号を入力  $\rightarrow$  Gi

新しい暗証番号が設定され、「設定しました」 と表示されます。

新しい暗証番号の入力が、1回目と2回目で異 なっていたとき

エラー音が鳴り、「新しい暗証番号が正しくあ りません」と表示されます。もう一度、手順 3、 4 を繰り返してください。

### 管理者パスワードがお買い上げ時の設定のまま のとき

「管理者パスワードが初期値です 暗証番号と 同じ番号にしますか?」と表示されます。管理 者パスワードを暗証番号と同じ番号に変更する 場合は ® で「Yes]を、管理者パスワードを 変更しない場合は ⑫ で「No]を選択し、⑯ を押します。「管理者パスワードを設定する」(☞ 5-17 ページ)

#### お知らせ

■設定した暗証番号をお忘れになったときは、 修理で対応させていただきます。JRC モビ リティサポートセンターまでお申し出くだ さい。「お問い合わせ窓口」(☞ A-9 ページ)

# **暗証番号で認証を行う**

操作中に暗証番号による認証画面が表示された 場合は、以下のように認証を行ってください。

1 口…~<sub>[5‰2</sub>]、 <del>[</del>×··]、 [# <del>2</del>] で4~8桁 の暗証番号を入力 → (動)

暗証番号が正しいと、次の画面に進みます。

暗証番号が間違っているときは 「暗証番号が違います」と表示されます。

### お知らせ

- ▪お買い上げ時には、暗証番号は「0000」 に設定されています。
- 入力した番号を修正する場合は、 20070+1 を押 します。入力した数字が右端から消えます。

(暗証番号変更)

# **ボタン操作をロックする(キーロック)**

鞄に入れて持ち運ぶときなどに、誤ってボタンが 押されても動作しないようにロックできます。

# **キーロックを設定する**

# **1** キーロックスイッチを上げる

キーロックが設定され、「キーロック」と表示 されます。

キーロックスイッチは本体右側の側面にありま す。「各部の名前」(☞ 1-8 ページ)

# **キーロックを解除する**

# **1** キーロックスイッチを下げる

キーロックが解除され、「キーロック」の表示 が消えます。

- ▪キーロック中でもかかってきた電話は受け ることができます。
- ▪キーロック中でも、メール受信やアラーム は動作します。着信音やバイブは、(二)を 押すことで停止できます。
- ■キーロック中は、(■)を押して電源を切る ことができません。 キーロック中も、(二)を押して電源を入れ ることができます。
- 待ち受け画面以外でもキーロックは設定で きますが、そのまま 10 分経つと待ち受け 画面に戻ります。

# **ダイヤルをロックする(ダイヤルロック)**

他の人に無断で利用されないようにダイヤルを ロックして、電話をかけられないようにできます。

### お知らせ

- ▪ダイヤルロック中でも、以下の操作は可能 です。
	- 電源の ON・OFF
	- 着信電話への応答
	- 通話の保留
	- 留守録音
	- ・110番、118番、119番の緊急通報への発信
	- メールの受信など

# **キーロック時にダイヤル ロックする(キーロック起動)**

キーロック起動を設定すると、キーロックを設 定した際、自動的にダイヤルをロックします。 キーロック起動を設定するには、暗証番号の入 力が必要になります。

# 1 待ち受け画面で 2509min13mg

「ダイヤルロック」画面が表示されます。

 $2 \frac{1}{10}$ 

暗証番号入力画面が表示されます。

# **3** 暗証番号認証を行う

「暗証番号で認証を行う」(☞ 5-6 ページ)

# **4 次の項目より選択 → 圖**

**FILON** 

キーロック起動を設定します。 →手順 5 へ

### **E** OFF

キーロック起動を解除します。

キーロック起動が設定され、「設定しました」 と表示されます。

# **5** キーロックスイッチを上げる

キーロックと同時に、ダイヤルロックが実行さ れます。待ち受け画面に「間」が表示されます。

#### お知らせ

- ·お買い上げ時には、「OFF」に設定されてい ます。
- ·キーロック起動が「ON」の場合、電源を入 れ直すとダイヤルロックが実行されます。
- ▪キーロック起動が「ON」でも、待ち受け画 面以外でキーロックスイッチを操作した場 合はすぐにはダイヤルロックにならず、待 ち受け画面に戻ったときにダイヤルロック が実行されます。

# ■ ダイヤルロックを解除するには

# **1** 画面上に「キーロック」と表示されてい る場合は、キーロックスイッチを下げる

画面上に「キーロック」と表示されていない場 合は、手順 2 から操作します。

# 2 回訳 ~ 回説 のいずれか

暗証番号入力画面が表示されます。

# **3** 暗証番号認証を行う

「暗証番号で認証を行う」(☞ 5-6 ページ) ダイヤルロックが解除され、「個」の表示が消 えます。

### お知らせ

■ 手順 2 では、■ 以外のいずれかのボタン を押しても手順 3 に進めます。

# **無操作が続いたときにダイヤ ルロックする(タイマ起動)**

待ち受け画面表示のまま操作していない状態が 続いたとき、自動的にダイヤルロックがかかる ように設定することができます。

# 1 待ち受け画面で 2015-2017 50

「ダイヤルロック」画面が表示されます。

# $2$   $\equiv$   $\approx$

暗証番号入力画面が表示されます。

# **3** 暗証番号認証を行う

「暗証番号で認証を行う」(☞ 5-6 ページ)

# **4** 次の項目より選択 → (※)

### **n** ON

タイマ起動を設定します。 タイマ起動時間の設定画面が表示されます。 →手順 5 へ

### **E OFF**

タイマ起動が解除され、「設定しました」と 表示されます。

# **5** ロミー〜 日… で時間を入力 → ®

タイマ起動が設定され、「設定しました」と表 示されます。

### タイマ起動設定中の動作

待ち受け画面表示のまま操作していない状態 が、手順 5 で入力した時間だけ続くと、自動的 にダイヤルロックが実行されます。 待ち受け画面には「個」が表示されます。

### お知らせ

- ■お買い上げ時には、「OFF」、「5分」に設定 されています。
- ▪タイマ起動が「ON」の場合、電源を入れ直 すとダイヤルロックが実行されます。
- 自動的にダイヤルロックがかかるまでの時 間は、1 ~ 99 分の間で設定できます。

# ■ ダイヤルロックを解除するには

1 0.8 ~ 9win のいずれか

暗証番号入力画面が表示されます。

# **2** 暗証番号認証を行う

「暗証番号で認証を行う」(☞ 5-6 ページ) ダイヤルロックが解除され、「解除しました」 と表示された後「 間 | の表示が消えます。 この場合、待ち受け画面表示のまま操作してい ない状態が設定した時間だけ続くと、再度タイ マ起動が実行されます。

### お知らせ

■ 手順1では、「□以外のいずれかのボタン を押しても、手順 2 に進めます。

# **紛失/盗難時に電話機をロックする(リモートロック〔遠隔ロック〕)**

# **リモートロック機能の概要**

本電話機をどこかに置き忘れたり紛失したりし た場合、個人情報の漏洩や電話機の悪用などを 防ぐために、「リモートロック」機能を利用で きます。他の電話機から本電話機にコマンド(命 令)を送信することで、電話機をロックして使 用できなくしたり、登録されているデータを消 去したりできます。

# ■ リモートロック機能でできる処理

### ① リモートロック

電話機をロックして、ほとんどの操作がで きないようにします。 着信を受けて通話することや、電源の ON・ OFF は可能ですが、発信、メール作成・送 信はできなくなります。電話帳や発信履歴 /着信履歴などを見ることもできません。 また、エニーキーアンサーの設定も無効に なります。「エニーキーアンサーを設定する」 (☞ 6-15 ページ)

# ② リモートロック+データ消去

①に加え、電話機に登録されているデータ・ 設定情報を、一括して消去・初期化します。 消去・初期化される項目は、「完全消去+初 期化」で消去・初期化される項目とほぼ同 じです。「設定をリセットする(リセット)」 (☞ 5-25 ページ)

ただし、以下の項目は初期化されません。

- ▪暗証番号 「暗証番号を設定する」(☞ 5-6 ページ)
- ▪リモートロック設定「リモートロック機能 の設定をする」(☞ 5-11 ページ)
- ダイヤルロック「ダイヤルをロックする(ダ イヤルロック)」(☞ 5-8 ページ)
- ·機能ロック「ユーザの情報をロックする(機 能ロック)」(☞ 5-15 ページ)
- ■管理者ロック「管理者による制限を行う(管 理者ロック)」(☞ 5-17 ページ)
- ·管理者パスワードを設 定する」(☞ 5-17 ページ)
- 位置情報を利用する| (☞ 6-34 ページ)
- ③ リモートロック解除 リモートロックを解除し、通常の操作がで きる状態に戻します。

# ■ リモートロックの実行

上記①~③の各処理は、以下のいずれかの方法 でコマンドを送信することにより実行します。

- サブアドレス通知可 能な PHS 電話機や、ISDN 公衆電話機など の ISDN 対応電話機から)
- ▪ライトメール送信(ライトメール対応の PHS 電話機から)

コマンドを送信すると、本電話機はコマンド実 行待ちの状態になります。その後、本電話機に 対しキー入力・USB ケーブル抜き差しなどの 操作がされた時点で、コマンドが実行され、上 記①②の場合は待ち受け画面の下部に「☆☆☆ ☆☆☆☆」と表示されます。

- ▪リモートロックを実行すると、着信者表示 機能、指定着信音機能、留守録は無効にな ります。「電話帳を利用する」(☞ 2-31 ペー ジ)「電話やメールの着信音を選択する」(☞ 2-34 ページ)「留守録音を設定する」(☞ 2-55 ページ)
- ▪リモートロックを実行すると、アラーム、 スケジュールアラームは起動しません。
- ▪リモートロックを実行すると、設定してい た壁紙は非表示になります。ロックを解除 すると再表示されます。
- ▪「リモートロック」、「リモートロック+デー タ消去」のコマンドを送信した場合も、キー 入力などの操作がされないうちに「リモー トロック解除」のコマンドを送信すれば、 前のコマンドは無効となり、ロックやデー タ消去は実行されません。
- ■悪意のあるいたずらや操作の誤りなどによ り、リモートロック機能でデータが消去さ れた場合でも、当社としては責任を負いか ねます。第三者にリモートロック機能を使 用されたくない場合は、設定を OFF にして ください。
- ▪リモートロックを実行するには、「リモート ロック機能用の許可パスワード」と「ライ トメール起動 ON(番号制限なし)」を設定 する必要があります。「許可パスワードを登 録する (許可パスワード登録)」 (☞ 5-11 ページ)、「ライトメールでのリモートロッ クの設定をする(ライトメール起動)」(☞ 5-12 ページ)

# **リモートロック機能の 設定をする**

リモートロック機能を利用する準備として、許 可パスワードを設定します。また、サブアドレ ス付き発信による操作、ライトメールによる操 作について、それぞれ設定を行います。

# 許可パスワードを登録する (許可パスワード登録)

最初に、リモートロック機能用の許可パスワー ドを登録します。

許可パスワードは、4~8桁の数字で設定します。 実際にリモートロック機能を使う際には、ここ で登録した許可パスワードを入力してコマンド (命令)を送信することになります。

# 1 待ち受け画面で (@ | gwikz) | ヨ あ)

暗証番号入力画面が表示されます。

# **2** 暗証番号認証を行う

「暗証番号で認証を行う」(☞ 5-6 ページ) 「リモートロック」画面が表示されます。

# $3 \sqrt{18}$

「起動許可パスワードを入力して下さい (4~ 8 桁)」と表示されます。

# 4 0 000 mg Tuka でパスワードを入力

入力したパスワードを修正する場合は 『咖啡』を押します。入力した数字が右端から消 えます。

# **5** <sup>F</sup>

許可パスワードが登録され、「登録しました」 と表示されます。

### お知らせ

■設定したパスワードを忘れないようご注意 ください。忘れると、本電話機を紛失など した場合にリモートロック機能が使用でき ません。

# サブアドレス付き発信での リモートロックの設定をする (サブアドレス起動)

サブアドレス付き発信によってリモートロック などの操作ができるように設定します。 特定の電話番号からの操作だけを許可するよう 制限することもできます。この許可電話番号は 2 件まで登録できます。 許可電話番号を登録しない場合は、どの電話番 号からでも操作が実行できます。

1 待ち受け画面で (@) [3wiki ] 3 ai ] 暗証番号入力画面が表示されます。

# **2** 暗証番号認証を行う

「暗証番号で認証を行う」(☞ 5-6 ページ) 「リモートロック」画面が表示されます。

# $3$   $\boxed{2}$   $\frac{1}{60}$

「サブアドレス起動」画面が表示されます。

### 許可パスワードが未設定のとき

リモートロック機能用の許可パスワードが未設 定の場合、2(サブアドレス起動)は選択で きません。先にパスワードを設定してください。 「許可パスワードを登録する(許可パスワード 登録)」(☞ 5-11 ページ)

# **4 次の項目より選択→圖**

■ ON (番号制限あり) 許可電話番号の登録先を選択する画面が表 示されます。→手順 5 へ

# ON(番号制限なし)

「ON(番号制限なし)」に設定され、「設定 しました」と表示されます。どの電話番号 からでも、サブアドレス付き発信でのリモー トロック操作ができます。

### **ELOFF**

「OFF」に設定され、「設定しました」と表 示されます。サブアドレス付き発信でのリ モートロック操作は実行できません。

# 5 ■ 国のどちらかを選択 → ®

許可電話番号の入力画面が表示されます。

6 回啊~回味, で許可電話番号を入力

# 電話番号を修正するには

◎ で修正したい箇所にカーソルを移動します。 番号を削除するときは、 2007年 を押します。

# **7** <sup>F</sup>

許可電話番号の登録先を選択する画面に戻りま す。次の許可電話番号を登録するときは、手順 5~7 を繰り返します。

# 8 <sup>2</sup> (登録)

許可電話番号が登録され、「登録しました」と 表示されます。

### お知らせ

- ·お買い上げ時には、「OFF」に設定されてい ます。
- ▪許可電話番号は 32 桁まで入力できます。

# ライトメールでの リモートロックの設定をする (ライトメール起動)

ライトメールでリモートロックなどの操作がで きるように設定します。 特定の電話番号からの操作だけを許可するよう 制限することもできます。この許可電話番号は 2 件まで登録できます。 許可電話番号を登録しない場合は、どの電話番 号からでもライトメールで操作が実行できす。

# 1 待ち受け画面で 図回mRg 目 品

暗証番号入力画面が表示されます。

# **2** 暗証番号認証を行う

「暗証番号で認証を行う」(☞ 5-6 ページ) 「リモートロック」画面が表示されます。

 $3 \quad \boxed{\exists \exists \exists }$ 

「ライトメール起動」画面が表示されます。

### 許可パスワードが未設定のとき

リモートロック機能用の許可パスワードが未設 定の場合、ヨ語 (ライトメール起動)は選択で きません。先にパスワードを設定してください。 「許可パスワードを登録する(許可パスワード 登録)」(☞ 5-11 ページ)

# **4 次の項目より選択 → 園**

**■ON (番号制限あり)** 許可電話番号の登録先を選択する画面が表 示されます。→手順 5 へ

### ON(番号制限なし)

「ON(番号制限なし)」に設定され、「設定し ました」と表示されます。どの電話番号から でもライトメールによるリモートロック操 作ができます。

### **EI OFF**

「OFF」に設定され、「設定しました」と表 示されます。ライトメールでのリモートロッ ク操作は実行できません。

# **5 Ⅱ. 日のどちらかを選択 → 圖**

許可電話番号の入力画面が表示されます。

# 6 回訳 ~ 回説 で許可電話番号を入力

### 電話番号を修正するには

◎ で修正したい箇所にカーソルを移動します。 番号を削除するときは、 purer-1 を押します。

# **7** <sup>F</sup>

許可電話番号の登録先を選択する画面に戻りま す。次の許可電話番号を登録するときは、手順 5~7 を繰り返します。

# **8** 2 (登録)

許可電話番号が登録され、「登録しました」と 表示されます。

- ·お買い上げ時には、「OFF」に設定されてい ます。
- ▪許可電話番号は 32 桁まで入力できます。

# **リモートロックを実行する**

本電話機を紛失などした場合に、他の電話機か らのサブアドレス付き発信またはライトメール により、リモートロックやデータ消去を実行し ます。

# サブアドレス付き発信で実行 する

サ ブ ア ド レ ス 通 知 可 能 な PHS 電 話 機 や、 ISDN 公衆電話機などの ISDN 対応電話機から 発信することにより、本電話機に対しリモート ロックなどの操作を実行します。

本電話機の電話番号のあとに、サブアドレスと してコマンド文字列を入力し、発信します。

# ■ 許可電話番号が設定されている 場合

本電話機が、特定の電話番号(許可電話番号) からの操作だけを受け付けるよう設定されてい る場合は、その電話番号の電話機から発信する 必要があります。「サブアドレス付き発信での リモートロックの設定をする(サブアドレス起 動)」(☞ 5-11 ページ)

この場合、許可電話番号から発信しても、発信 者番号が非通知または通知不可能になっている と、操作は実行されません。

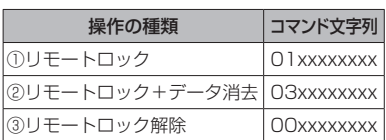

■ コマンド文字列

xxxxxxxx は、リモートロック機能用の許可パ スワードを示します。「許可パスワードを登録 する(許可パスワード登録)」(☞ 5-11 ページ)

# ■ 入力例

電話番号「070-1234-XXXX」、許可パスワー ド「1234567」の電話機に対してリモート ロックを実行する場合は、下記のように入力し、 発信します。

### 0701234XXXX \* 011234567

電話番号とサブアドレスの間の区切り記号(上 記の例の「\*1)は、電話機によって異なります。 発信に使用する電話機の取扱説明書を参照して ください。

- 受信側の電話機 (本電話機) が電波の届か ない場所(圏外)にある場合や、電源が入っ ていない場合、この機能は使用できません。
- ▪受信側の電話機(本電話機)の待受モード が「グループモード」になっている場合、 この機能は使用できません。
- ▪コマンド文字列は正しく入力してください。 間違いがあると、リモートロックなどの操 作は実行されません。
- この機能でコマンドを送信した場合、受信 側の電話機(本電話機)に着信履歴は残り ません。また、受信時に着信音は鳴りません。 着信イルミネーション、リマインダーも点 灯しません。
- ▪正しいコマンドが送信されると、送信側の 電話機には「ピポ」という確認音が聞こえ ます。
- •オフィスモードの場合、使用しているオフィ スシステム(PBX)によっては、確認音が 鳴らないことがあります。

# ライトメールで実行する

他の電話機からライトメールでコマンド(命令) を送信することにより、本電話機に対しリモー トロックなどの操作を実行します。 ライトメールの宛先に本電話機の電話番号を、 本文にコマンド文字列を入力して送信します。

# ■ 許可電話番号が設定されている 場合

本電話機が、特定の電話番号(許可電話番号) からの操作だけを受け付けるよう設定されてい る場合は、その電話番号の電話機からライト メールを送信する必要があります。「ライトメー ルでのリモートロックの設定をする(ライト メール起動)」(☞ 5-12 ページ)

この場合、許可電話番号からライトメールを送 信しても、発信者番号が非通知または通知不可 能になっていると、操作は実行されません。

# ■ コマンド文字列

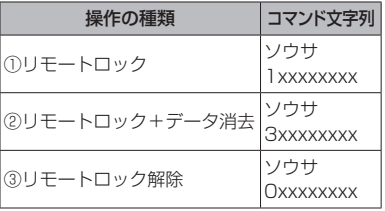

コマンド文字列は、全角・半角のどちらでも有 効です。

xxxxxxxx は、リモートロック機能用の許可パ スワードを示します。「許可パスワードを登録 する(許可パスワード登録)」(☞ 5-11 ページ)

# ■ 入力例

電話番号「070-1234-XXXX」、許可パスワー ド「1234567」の電話機に対してリモート ロックを実行する場合は、ライトメールの画面 で To 欄に「0701234XXXX」、本文欄に「ソ ウサ 11234567」と入力し、送信します。

- •受信側の電話機(本電話機)が電波の届か ない場所(圏外)にある場合や、電源が入っ ていない場合、この機能は使用できません。
- ▪受信側の電話機(本電話機)の待受モード が「グループモード」になっている場合、 この機能は使用できません。
- ▪コマンド文字列は正しく入力してください。 間違いがあると、リモートロックなどの操 作は実行されません。
- ▪コマンド文字列に他の文字(空白、改行を 含む)を入力したり、アニメーション絵文 字を付けて送信したりすると、正しいコマ ンドとして認識されません。
- ▪コマンド送信用のライトメールおよびその 着信履歴は、受信側の電話機(本電話機) には残りません。また、受信時に着信音は 鳴りません。着信イルミネーション、リマ インダーも点灯しません。
- ▪ライトメールが正常に送信されると、送信 側の電話機にはライトメール送信終了画面 が表示されますが、これは必ずしも受信側 の電話機(本電話機)がコマンドを正しく 受信したことを示すものではありません。

# **ユーザの情報をロックする(機能ロック)**

本電話機内に保存されているユーザの情報を保 護するために、一部の機能をロックすることが できます。機能ロックを設定すると、機能を使 うときやデータを閲覧するときに暗証番号によ る認証が必要になります。

# **ロックする項目を設定する**

1 待ち受け画面で (@) [5<sub>\*\*2</sub>] [5 \*1]

暗証番号入力画面が表示されます。

# **2** 暗証番号認証を行う

「暗証番号で認証を行う」(☞ 5-6 ページ) 「機能ロック」一覧画面が表示されます。

# 3 (30 (変更)

ロックする機能が選択可能になります。

# **4** ロックする機能を選択

ロックする機能にチェックを付け、ロックを解 除する機能はチェックを外します。

### 1 件ずつ選択するには

◎ で設定する機能を選択し、◎ (チェック) を押します。機能の先頭に「∇ーが付きます。 チェックを外すときは、再度 (動 (チェック) を押します。

# 全件選択するには

(…) を押し、サブメニューで [1 %] (全て選択) を押します。すべての機能の先頭に「√|が 付きます。チェックを外すときは、 ⊙ を押し、 サブメニューで「e ...。」 (全て解除) を押します。

# **5** (@ (完了)

ロックが設定され、「設定しました」と表示さ れます。

- ▪お買い上げ時には、すべて「解除」に設定 されています。
- ▪手順 4 で「スケジュール」を選択して「ス ケジュール」を機能ロックした場合は、 853「ヨ語」を押して「ヨ語」(カレンダー表 示)を押したときに、国霊(スケジュール カレンダー)を選択できなくなります。ま た、壁紙をスケジュールカレンダーに設定 しているときに「スケジュール」を機能ロッ クすると、自動的に壁紙が 1 ヶ月カレンダー に変更されます。
- ▪ロックした機能を呼び出そうとしたときは、 認証画面が表示されます。暗証番号による 認証を行うと、機能が一時的に解除され使 用することができます。他の機能の画面を 表示すると、自動的にロック状態に戻りま す。
- ▪ロックした情報を他の機能から参照する場 合も認証が必要になります。例えば、メモ 録音がロックされていると、留守録音の音 声を録音データから選択する場合にも認証 が必要です。

# **機能ロック一覧**

機能ロックによって認証が必要になる機能は以下のとおりです。

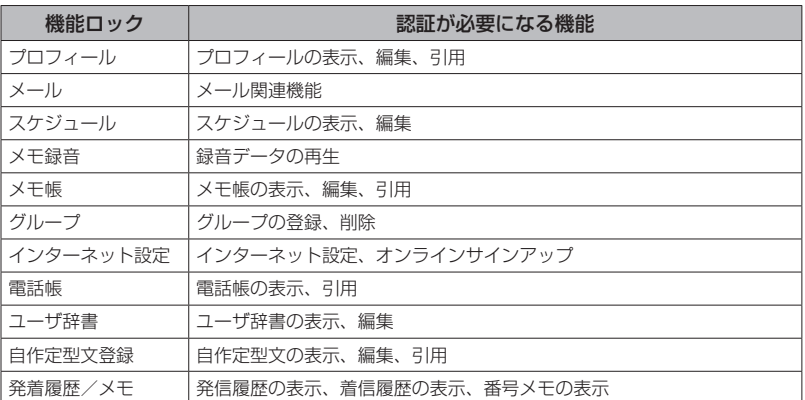

- ▪電話帳ロック中は、電話帳の登録や編集は行えません。
- ▪電話帳ロック中は、電話着信の際は名前は表示されません。ただし、「ロック中着信表示」を「ON」 にした場合は、表示されます。「電話帳ロック中の着信表示を設定する」(☞2-41ページ)
- ▪電話帳ロック中は、録音データの通話録音データ・留守録音データも電話帳の名前は表示されませ ん(電話番号のみの表示になります)。

# **管理者による制限を行う(管理者ロック)**

# **管理者ロック機能の概要**

管理者が本電話機の機能の一部に制限をかけ、 情報漏洩の防止や、業務に必要のない機能の利 用を制限することができます。制限できる機能 は以下のとおりです。

- 
- E メール機能 ■■ オンラインサインアップ
- ダイヤルアップ機能 USB 接続機能
- 
- 着信機能 │ │ ← 辛信機能
- 赤外線送受信 ── 先頭一致発信許可
	-
- ▪機能ロック設定 位置情報通知設定
- リモートロック設定 ダイヤルロック設定

# ■ 管理者ロック機能でできる処理

管理者ロックでは、E メールの送受信、USB 接続などの機能を使用できないようにしたり、 ダイヤルアップの接続先をワイモバイルに限定 したりできます。また、電話帳に登録されてい る番号に限定して発着信を許可したり、電話番 号の先頭の数桁が、あらかじめ登録した番号と 一致する場合のみ発信を許可したりするなど一 部の機能を制限することができます。

# お知らせ

- ▪管理者ロック機能を利用するには、管理者 パスワードによる認証が必要です。「管理者 パスワードを設定する」(☞ 5-17 ページ)
- ▪管理者パスワードと管理者ロックの各種設 定は、完全消去+初期化をすると初期値に 戻ります。「設定をリセットする(リセット)」 (☞ 5-25 ページ)
- ▪管理者ロック機能をご利用になる場合は、 目的とする制限がかかることを実際に動作 確認いただいた後に、ご利用いただきます ようお願い致します。設定の誤りや、動作 確認を行っていなかったことにより、目的 とする制限がかからなくても、当社として は責任を負いかねますのであらかじめご了 承ください。

# **管理者パスワードを設定 する**

管理者ロックの設定や完全消去 + 初期化を実行 するには、管理者パスワードの入力が必要です。 管理者パスワードは、4 ~ 8 桁で設定します。 管理者パスワードには、0 ~ 9 の数字と「\*」、 「#」が使用できます。お買い上げ時は「0000」 に設定されています。

# 1 待ち受け画面で ③ <sub>[5‰]</sub> | E, , 。

「管理者パスワードを入力して下さい」と表示 されます。

2 回鼻~ 国論、[<del>X</del>…]、[#言]で現在の管 理者パスワードを入力 → ◉

「新しい管理者パスワードを入力して下さい」 と表示されます。

# **3** ロミー 回燃、采…、甲司で新しい管 理者パスワードを入力 → ◉

「もう 1 度新しい管理者パスワードを入力して 下さい」と表示されます。

# 4 確認のため、もう一度、□※ ~ 回win. **[\*…]、[#^^]で新しい管理者パスワード** を入力 → ◉

新しい管理者パスワードが設定され、「設定し ました」と表示されます。

# 新しい管理者パスワードの入力が、1回目と2 回目で異なっていたとき

エラー音が鳴り、「新しい管理者パスワードが 正しくありません」と表示されます。もう一度、 手順 3、4 を繰り返してください。

### お知らせ

- ▪設定した管理者パスワードをお忘れになっ たときは、修理で対応させていただきます。 JRC モビリティサポートセンターまで お申し出ください。「お問い合わせ窓口」 (☞ A-9 ページ)
- ■完全消去 + 初期化をすると、管理者パス ワードは、お買い上げ時の設定「0000」 に戻ります。
- 管理者パスワードが初期値(「00001)の場 合、暗証番号の設定時に管理者パスワードを 暗証番号と同じ番号に設定することもでき ます。「暗証番号を設定する」(☞5-6ページ)

# **管理者パスワードで認証を 行う**

操作中に管理者パスワードによる認証画面が表 示された場合は、以下のように認証を行ってく ださい。

1 0.2 ~ 9min. <del>X ·</del> 1 # 3 で 4 ~ 8 桁 の管理者パスワードを入力 → ◉

管理者パスワードが正しいと、次の画面に進み

管理者パスワードが間違っているときは 「管理者パスワードが違います」と表示されます。

### お知らせ

- ▪お買い上げ時には、「管理者パスワード」は 「0000」に設定されています。
- •入力した番号を修正する場合は、 기기マー を押 します。入力した数字が右端から消えます。

# **管理者ロック機能の設定を する**

管理者ロック機能の設定には、E メール制限、 オンラインサインアップ制限、ダイヤルアップ 制限、USB 制限、発信制限、着信制限、先頭 一致発信許可、赤外線制限、位置情報通知設定 制限、機能ロック設定制限、ダイヤルロック設 定制限、リモートロック設定制限があります。

# E メールを制限する

E メールの作成、送受信ができないようにしま す。

# 1 待ち受け画面で (@) [3wiki] [7wiki]

「管理者パスワードを入力して下さい」と表示 されます。

# **2** 管理者パスワード認証を行う

「管理者パスワードで認証を行う」(☞ 5-18 ページ) 「管理者ロック」画面が表示されます。

# $3 \tbinom{1 + \frac{1}{2}}{2}$

「E メール制限」画面が表示されます。

# **4 次の項目より選択→圖**

### ■送受信共に制限

E メールの作成、E メールの送受信ができ ないようにします。

# 送信のみ制限

E メールの作成、E メールの送信ができな いようにします。

### **EI OFF**

E メール制限を解除します。

E メール制限が設定され、「設定しました」と 表示されます。

- ·お買い上げ時には、「OFF」に設定されてい ます。
- ▪E メール制限を「送受信共に制限」に設定 した後、ワイモバイルのメールサーバから E メール自動受信の通知を受けた場合は、 「センターに E メールがあります」と表示 され、E メールの受信は行いません。また、 待ち受け画面に「※」が点灯します。「セ ンターメールあり」を選択し、 (@) を押すと 「E メール制限設定中です」と表示されます。 「E メールを受信する」(☞ 3-11 ページ)
- ▪E メール制限を「送受信共に制限」または「送 信のみ制限」に設定しても、オフィスモー ドでのEメール送受信は制限されません。

# オンラインサインアップを 制限する

オンラインサインアップができないようにします。

# 1 待ち受け画面で ③ 日wiki フrelian

「管理者パスワードを入力して下さい」と表示 されます。

# **2** 管理者パスワード認証を行う

「管理者パスワードで認証を行う」(☞ 5-18 ページ) 「管理者ロック」画面が表示されます。

# $3$   $\boxed{2}$   $\frac{1}{60}$

「オンラインサインアップ制限」画面が表示さ れます。

# **4** 次の項目より選択→ (6)

**n** ON

オンラインサインアップ制限を設定します。 **E OFF** 

オンラインサインアップ制限を解除します。

オンラインサインアップ制限が設定され、「設 定しました」と表示されます。

### お知らせ

- ·お買い上げ時には、「OFF」に設定されてい ます。
- ·オンラインサインアップ制限を「ON」に設 定した場合、オンラインサインアップをす ると、「オンラインサインアップ制限設定中 です」と表示されます。

# ダイヤルアップを制限する

ワイモバイルへのダイヤルアップ接続のみを許 可し、ワイモバイル以外のプロバイダにダイヤ ルアップ接続することができないようにしま す。ダイヤルアップの接続先の電話番号が、ワ イモバイルのダイヤルアップ接続の電話番号の 先頭 9 桁と一致した場合のみ、ダイヤルアップ 接続が可能になります。

# 1 待ち受け画面で ③ 日wiki フrelian

「管理者パスワードを入力して下さい」と表示 されます。

# **2** 管理者パスワード認証を行う

「管理者パスワードで認証を行う」(☞ 5-18 ページ) 「管理者ロック」画面が表示されます。

# **3**  $\boxed{\exists \exists$

「ダイヤルアップ制限」画面が表示されます。

# **4 次の項目より選択 → 圖**

**■ Y!mobile のみ許可** 

ワイモバイルへのダイヤルアップ接続のみ を許可します。

### **ELOFF**

ダイヤルアップ制限を解除します。

ダイヤルアップ制限が設定され、「設定しまし た」と表示されます。

### お知らせ

- ·お買い上げ時は「OFF」に設定されています。
- ■ダイヤルアップ制限を「Y!mobile のみ許可」 に設定した場合、ワイモバイルへのダイヤ ルアップ番号以外で、E メール送受信をす ると、「ダイヤルアップ制限設定中です」と 表示されます。
- ▪ダイヤルアップ制限を「Y!mobile のみ許可」 に設定しても、オフィスモードでのダイヤ ルアップ接続は制限されません。

# USB 接続を制限する

USB 接続をして使用する機能(データ通信) への接続ができないようにします。

# 1 待ち受け画面で (@ 日wikz) (フriks)

「管理者パスワードを入力して下さい」と表示 されます。

# **2** 管理者パスワード認証を行う

「管理者パスワードで認証を行う」(☞ 5-18 ページ) 「管理者ロック」画面が表示されます。

 $3 \sqrt{4}$ 

「USB 制限」画面が表示されます。

# **4** 次の項目より選択 → (※)

### **ITI ON**

USB 制限を設定します。

### **ELOFF**

USB 制限を解除します。

USB 制限が設定され、「設定しました」と表示 されます。

### お知らせ

- ·お買い上げ時は「OFF」に設定されています。
- ▪USB 制限を「ON」に設定した場合、USB 接続をして使用する機能を実行しようとす ると、パソコン上でエラーとなります。
- ■USB 制限を「ON」に設定した場合でも、 USB 充電は可能です。

# 発信を制限する

電話帳に登録されている電話番号(シークレッ トの電話帳データも含む)のみ、発信とライト メールの送信ができるようにし、それ以外の電 話番号への発信ができないようにします。

# 1 待ち受け画面で 2015ming 7mins

「管理者パスワードを入力して下さい」と表示 されます。

# **2** 管理者パスワード認証を行う

「管理者パスワードで認証を行う」(☞ 5-18 ページ) 「管理者ロック」画面が表示されます。

**3** <sup>5</sup>

「発信制限」画面が表示されます。

**4 次の項目より選択→®** 

# ON(電話帳編集不可)

発信制限を設定します。電話帳の登録、修正、 削除はできません。

# ON(電話帳編集可)

発信制限を設定します。電話帳の登録、修正、 削除は可能です。

# **ELOFF**

発信制限を解除します。

発信制限が設定され、「設定しました」と表示 されます。

### お知らせ

- ·お買い上げ時は「OFF」に設定されています。
- ·発信制限を「ONIに設定しても、オフィス モード、グループモードでの発信は制限さ れません。
- 発信制限を「ONI に設定した場合、位置情 報通知機能(自己位置通知機能の「位置情 報とステータスコードの登録)の発信も制 限されます。発信を許可したい場合は、「\* ステータスコード\*」を電話帳に発信先電 話番号として登録するか、先頭一致発信許 可番号として登録してください。「自己位置 通知機能を利用する」(☞ 6-36 ページ)
- ▪発信制限を「ON」に設定した場合でも、先 頭に 184 または 186 を付けて発信するこ とは可能です。
- ▪発信制限を「ON」に設定した場合でも、以 下の発信は可能です。 110(警察)、116(ワイモバイル カスタ マーセンター)、117(時報)、118(海上 保安庁)、119(消防等)、141(留守番 電話サービスメッセージあり確認)、143 (留守番電話のカスタマーコントロール)、 157(データ通信専用窓口)、171(災害 時伝言ダイヤル)、177(天気予報)、\* 931(留守番電話サービス再生)
- 発信制限を「ON」に設定し、同時に先頭一致 発信許可も設定している場合は、電話帳に登 録されている電話番号に加えて、先頭一致発 信許可で設定した電話番号への発信も可能 です。
- ·発信制限を「ON」に設定していても、パソ コンと本電話機をUSB接続することによっ て、電話帳を書き換えることができます。 発信制限をより確実に行うためには、USB 接続の制限も同時に設定してください。 「USB 接続を制限する」(☞ 5-19 ページ)

# 着信を制限する

電話帳に登録されている電話番号(シークレッ トの電話帳データも含む)のみ、着信とライト メールの着信ができるようにし、それ以外の電 話番号から着信ができないようにします。

# 1 待ち受け画面で 2019miz 7mis

「管理者パスワードを入力して下さい」と表示 されます。

# **2** 管理者パスワード認証を行う

「管理者パスワードで認証を行う」(☞ 5-18 ページ) 「管理者ロック」画面が表示されます。

セキュリティ(安全) ミキュリティ(安全) 5 5 管理者による制限を行う(管理者ロック) 管理者による制限を行う(管理者ロック)  $3 \overline{6}$ 

「着信制限」画面が表示されます。

**4 次の項目より選択→ 圖** 

**no** 

着信制限を設定します。

**日 OFF** 

着信制限を解除します。

着信制限が設定され、「設定しました」と表示 されます。

# お知らせ

- ·お買い上げ時は「OFF Iに設定されています。
- ▪着信制限を「ON」に設定しても、オフィス モード、グループモードでの着信は制限さ れません。
- ▪着信制限を「ON」に設定した場合、電話帳 に登録されている電話番号(シークレット の電話帳データも含む)以外からの着信が あったときは、着信音やバイブレータは動 作せず、相手側には「ツーツーツー」とい う音が聞こえます。着信を制限された相手 からの着信は、着信履歴に残りません。
- ▪着信制限を「ON」に設定した場合、電話帳 の登録、修正、削除ができなくなります。
- ■着信制限を「ON」に設定した場合でも、 110(警察)、118(海上保安庁)、119(消 防等)からの着信は可能です。また、ワイ モバイルからのメール通知は着信できます。
- ■着信制限を「ON に設定した場合でも、警 察、消防・救急、海上保安庁への緊急通報後、 5分程度は制限されません。ただし、この 5分の間に下記の操作を実行した場合は、 それ以降の設定は有効となり、拒否や制限 がかかります。
	- ・電源の OFF/ON ・待受モード設定
	- ・オフィス番号切替 ・完全消去 + 初期化
	- ・ソフトウェア更新
- ▪電話帳に登録されている電話番号からの着 信でも、着信拒否が設定されている相手か ら電話がかかってきたりライトメールが送 られてきたりしたときには、着信を拒否し ます。「特定の番号からの電話を受けない(着 信拒否)」(☞ 5-4 ページ)
- ·着信制限を「ON」に設定していても、パソコ ンと本電話機を USB 接続することによっ て、電話帳を書き換えることができます。 着信制限をより確実に行うためには、USB 接続の制限も同時に設定してください。 「USB 接続を制限する」(☞ 5-19 ページ)

# 先頭一致発信を許可する

先頭一致発信とは、あらかじめ登録した電話番 号の先頭数桁と、ダイヤルした電話番号とが一 致した場合に発信を許可する機能です。 ダイヤルした電話番号が、登録した番号と一致 すれば発信することができます。 先頭一致発信許可番号は、10件まで登録できま す。先頭一致発信許可番号の10件すべてが、「未 登録」の場合には、先頭一致発信許可機能は動作 せず、すべての電話番号が発信可能となります。

# 1 待ち受け画面で <u>(@)日wiki</u> |フrdia |

「管理者パスワードを入力して下さい」と表示 されます。

# **2** 管理者パスワード認証を行う

「管理者パスワードで認証を行う」(☞ 5-18 ページ) 「管理者ロック」画面が表示されます。

 $3 \sqrt{7}$ <sup>t</sup>

「先頭一致発信許可」画面が表示されます。

# 4 ■~ ■の項目より選択 → ®

許可電話番号の入力画面が表示されます。

# **5** ダイヤルボタンで先頭一致発信許可番 号を入力

先頭一致発信許可番号は11桁まで入力できます。 184または186から始まる番号は登録できま せん。

# 先頭一致発信許可番号を修正するには

最後の1桁を消す: 200787-] を押す すべての桁を消す: 200777- を約 1 秒以上押す

### 設定済みの先頭一致発信許可番号を未登録に戻 すには

設定されている先頭一致発信許可番号を消し、 未入力の状態にしてから、手順 6 に進みます。

# **6** (動 (登録)

先頭一致発信許可が設定され、「登録しました」 と表示されます。

# **7** 必要であれば、手順 4 ~ 6 の要領で他 の番号を同様に設定する

### 登録した番号を削除するには

先頭一致発信許可の一覧画面にて、次の操作を 行ってください。

1 **5** で削除したい番号を選択 → ⊙ サブメニューが表示されます。

- 2 次の項目より選択 → (※)
	- 一件削除
	- 選択削除
	- 全件削除

確認画面が表示されます。

**3** n で「Yes」を選択→ (@) を選択した場合は、チェックを付けた番号を一 括して削除できます。

#### お知らせ

- ■お買い上げ時は「未登録」です。
- ▪先頭一致発信許可を設定しても、オフィス モード、グループモードでの発信は制限さ れません。
- ■位置情報通知機能(自己位置通知機能の「位 置情報とステータスコードの登録1)の発信 も、先頭一致発信許可の設定に従って、発 信が許可されます。「自己位置通知機能を利 用する」(☞ 6-36 ページ)
- 先頭一致発信許可を設定した場合でも、先 頭に 184 または 186 を付けて発信する ことは可能です。
- 先頭一致発信許可に関係なく、以下の発信 は可能です。

110(警察)、116(ワイモバイル カスタ マーセンター)、117(時報)、118(海上 保安庁)、119(消防等)、141(留守番 電話サービスメッセージあり確認)、143 (留守番電話のカスタマーコントロール)、 157(データ通信専用窓口)、171(災害 時伝言ダイヤル)、177(天気予報)、\* 931(留守番電話サービス再生)

▪発信制限を「ON」に設定し、同時に先頭一 致発信許可も設定している場合は、電話帳 に登録されている電話番号に加えて、先頭 一致発信許可で設定した電話番号への発信 も可能です。

# 赤外線通信を制限する

赤外線での送受信をできないようにします。「赤 外線通信を行う」(☞ 2-42 ページ)

# 1 待ち受け画面で ③ 日mia フruial

「管理者パスワードを入力して下さい」と表示 されます。

### **2** 管理者パスワード認証を行う

「管理者パスワードで認証を行う」(☞ 5-18 ページ) 「管理者ロック」画面が表示されます。

### $3 \nvert \overline{B}$

「赤外線制限」画面が表示されます。

### **4** 次の項目より選択 → (※)

**ITI ON** 赤外線制限を設定します。

#### **ELOFF**

赤外線制限を解除します。

赤外線制限が設定され、「設定しました」と表 示されます。

### お知らせ

·お買い上げ時は「OFF」に設定されています。

# 位置情報通知設定を制限する

位置情報通知の設定を変更できないようにしま す。「位置情報を利用する」(☞ 6-34 ページ)

# 1 待ち受け画面で 20日mix20日mix1

「管理者パスワードを入力して下さい」と表示 されます。

# **2** 管理者パスワード認証を行う

「管理者パスワードで認証を行う」(☞ 5-18 ページ) 「管理者ロック」画面が表示されます。

### **3**  $\boxed{9 \text{ wN2}}$   $\boxed{1 \text{ %}}$

「位置情報通知設定制限」画面が表示されます。

### **4 次の項目より選択 → 圖**

### **FION**

位置情報通知設定制限を設定します。

#### **目 OFF**

位置情報通知設定制限を解除します。

位置情報通知設定制限が設定され、「設定しま した」と表示されます。

お知らせ

•お買い上げ時は「OFF」に設定されています。

# 機能ロック設定を制限する

機能ロックの設定を変更できないようにしま す。設定の変更を制限するだけなので、すでに 設定されている機能ロックについては、そのま ま継続されます。「ユーザの情報をロックする (機能ロック)」(☞ 5-15 ページ)

# 1 待ち受け画面で 25Fmkg 7mkg

「管理者パスワードを入力して下さい」と表示 されます。

# **2** 管理者パスワード認証を行う

「管理者パスワードで認証を行う」(☞ 5-18 ページ)

「管理者ロック」画面が表示されます。

# $3 \quad \boxed{\exists_{\text{wXZ}}}$  $\boxed{\exists_{\text{AEC}}}$

「機能ロック設定制限」画面が表示されます。

**4 次の項目より選択 → 圖** 

**FI ON** 機能ロック設定制限を設定します。

**ELOFF** 機能ロック設定制限を解除します。

機能ロック設定制限が設定され、「設定しまし た」と表示されます。

お知らせ ·お買い上げ時は「OFF」に設定されています。

# ダイヤルロック設定を 制限する

ダイヤルロックの設定を変更できないようにし ます。「ダイヤルをロックする(ダイヤルロッ ク)」(☞ 5-8 ページ)

# 1 待ち受け画面で 20 日mia フreia

「管理者パスワードを入力して下さい」と表示 されます。

# **2** 管理者パスワード認証を行う

「管理者パスワードで認証を行う」(☞ 5-18 ページ) 「管理者ロック」画面が表示されます。

 $3 \quad \boxed{\exists_{\text{wav}} \exists_{\text{def}}$ 

「ダイヤルロック設定制限」画面が表示されま す。

# **4 次の項目より選択 → 圖 FLON**

ダイヤルロック設定制限を設定します。

### **曰 OFF**

ダイヤルロック設定制限を解除します。 ダイヤルロック設定制限が設定され、「設定し ました」と表示されます。

# お知らせ

·お買い上げ時は「OFF」に設定されています。

# リモートロック設定を制限する

リモートロックの設定を変更できないようにし ます。「紛失/盗難時に電話機をロックする(リ モートロック)」(☞ 5-10 ページ)

# 1 待ち受け画面で ③ 日wiki フrdis

「管理者パスワードを入力して下さい」と表示 されます。

# **2** 管理者パスワード認証を行う

「管理者パスワードで認証を行う」(☞ 5-18 ページ) 「管理者ロック」画面が表示されます。

# **3**  $\sqrt{9 \pi a}$   $\sqrt{4 a}$

「リモートロック設定制限」画面が表示されま す。

# **4** 次の項目より選択 → 園

**FLON** リモートロック設定制限を設定します。

### **ELOFF**

リモートロック設定制限を解除します。

リモートロック設定制限が設定され、「設定し ました」と表示されます。

# お知らせ

·お買い上げ時は「OFF」に設定されています。

# 機能制限一覧

管理者ロックによって制限される機能は以下のとおりです。なお、「赤外線制限」、「位置情報通知設 定制限」、「機能ロック設定制限」、「ダイヤルロック制限」、「リモートロック制限」については、そ れぞれ赤外線通信、位置情報通知設定、機能ロック設定、ダイヤルロック設定、リモートロック設 定のみを制限します。

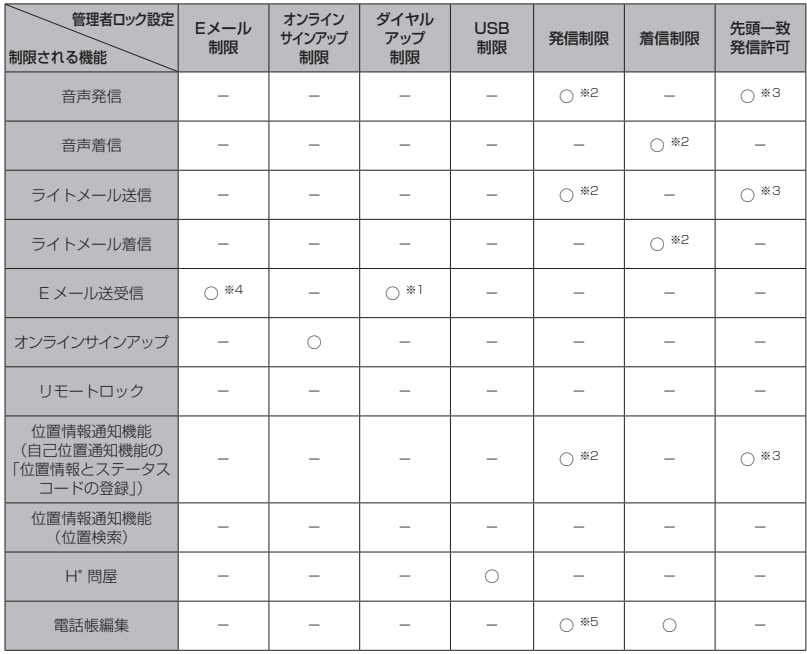

○ :制限あり

̶ :制限なし

※ 1:ワイモバイルのダイヤルアップのみ許可

※ 2:電話帳に登録されている電話番号のみ許可

※ 3:先頭一致発信で許可されている番号のみ許可

※ 4: 「送受信共に制限」設定時は送受信ともに制限あり、「送信のみ制限」設定時は送信のみ制限あり

※ 5:「ON(電話帳編集可)」設定時は電話帳の編集可能

# **設定をリセットする(リセット)**

設定した各機能や登録内容を、お買い上げ時の状態に戻すことができます。

設定だけをリセットしてお客様が登録した内容を残す「オール設定リセット」と、設定も登録内容 もすべてお買い上げ時の状態に戻す「完全消去+初期化」の 2 つがあります。「完全消去+初期化」 の場合は、管理者パスワードの入力が必要になります。

# 1 待ち受け画面で 25 日 44

「リセット」画面が表示されます。

# **2** 次の項目より選択 → 圖

### ■ オール設定リセット

暗証番号認証を行います。「暗証番号で認証を行う」(☞ 5-6 ページ)

### 完全消去+初期化

管理者パスワードの入力が必要になります。「管理者パスワードで認証を行う」(☞ 5-18 ページ)

の場合は「すべての設定をリセットしますか?」と表示されます。 の場合は「完全消去+初期化しますか?」と表示されます。

# **3** ◎で「Yes」を選択 → 2

の場合は「本当にすべての設定をリセットしますか?」と表示されます。 の場合は「本当に完全消去+初期化しますか?」と表示されます。

# **4** ◎で「Yes」を選択 → ◎

設定がリセットされ、「リセットしました」と表示されます。

●:お買い上げ時の状態になります。

お買い上げ時の設定内容は「メニュー一覧表」(☞ 6-2 ページ)をご覧ください。

―:お客様が登録または設定した内容が保存されたままになります。

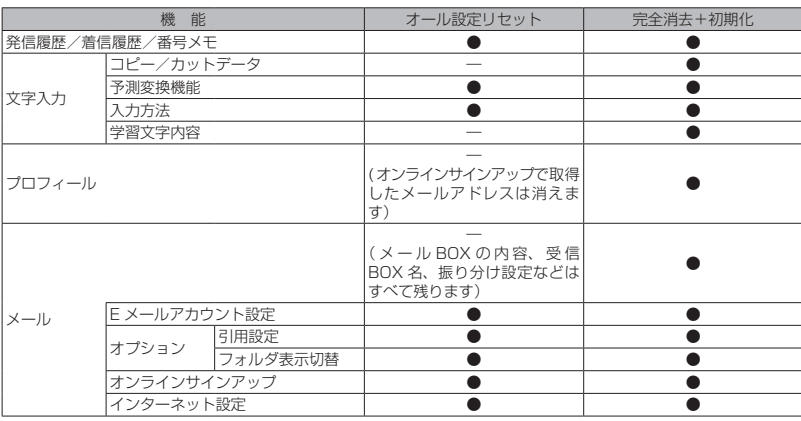

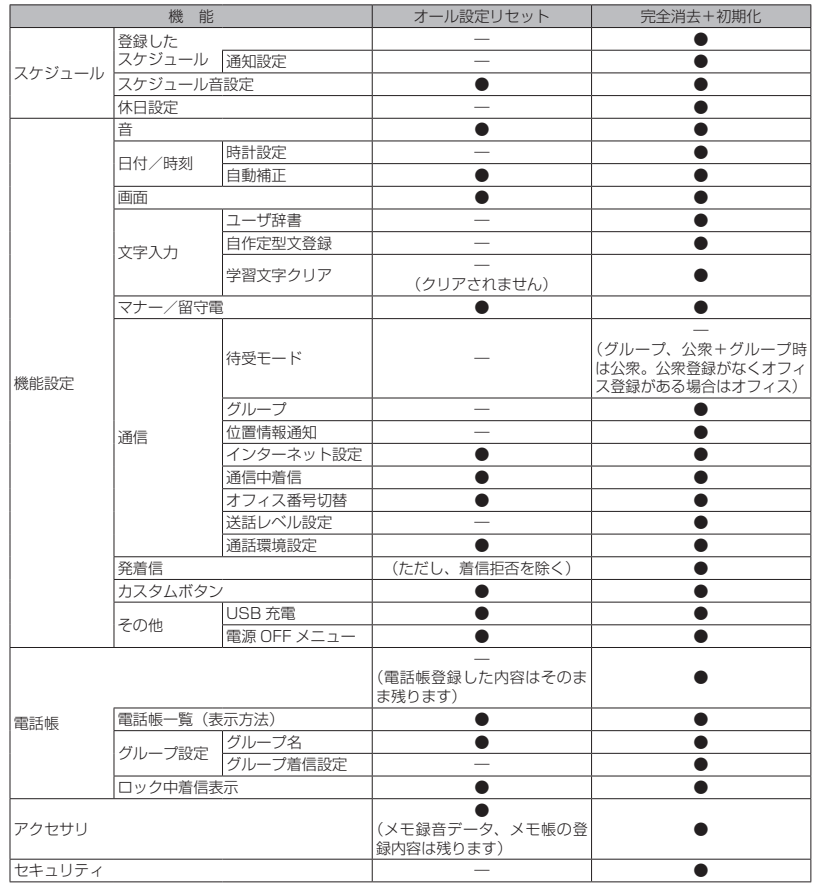

セキュリティ(安全) 【つ】 設定をリセットする(リセット) ミキュリティ(安全) 5

設定をリセットする(リセット)